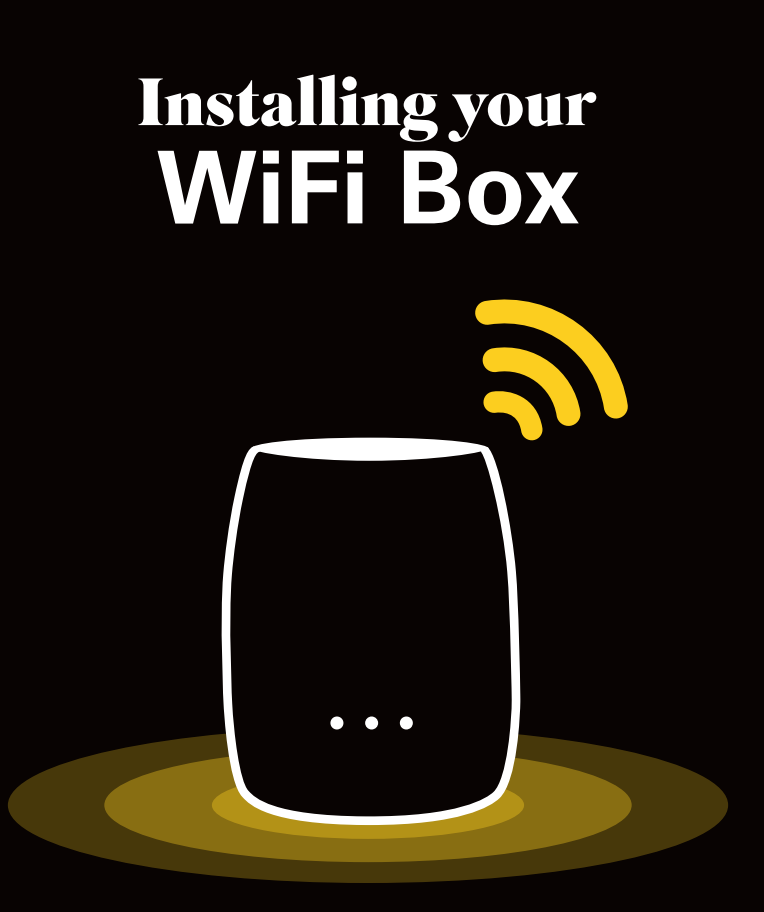

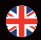

# Installing your Wi-Fi Box Extender **1**

## **Selecting the location**

# **2** Dos

- Position it halfway between a hard-to-reach Wi-Fi area and the modem.
- Place it in an area where the connection LED is green (fig. 1)

• Place it half way **(between 1 m and 1.50 m)** on a high piece of furniture or on a shelf.

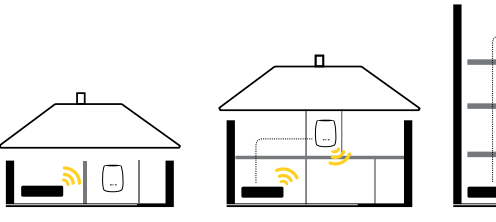

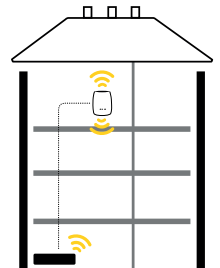

fig.1 - location

# **Don'ts**

- Place it in a confined/covered location.
- Place it on a soft (couch or carpet) or delicate surface.
- Place it outside.
- Place it in an area where the connection LED is **red or off.** (see fig.7 page 09)

### **Installation**

• Plug the power adaptor into the power socket and plug the cable in to the power port of the Wi-Fi Box **1.**• Turn the Wi-Fi Box on **2.**

If you are setting up more than one Wi-Fi Box simply repeat these steps for each Box.

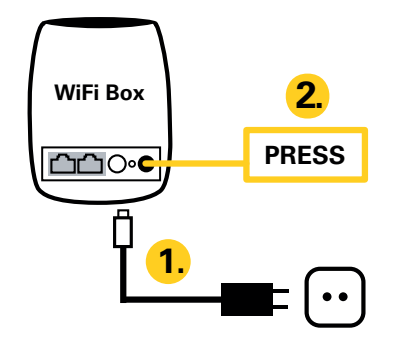

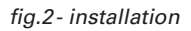

# **2** Connecting the Wi-Fi Boxto your modem

#### **Wireless connection to the FIBER BOX X6 or another companion mode modem (F4000 Gigabit, F3000 Fiber Box)** (**recommended :** (fig. 3)

- Wait until the power LED turns white and the Connection LED starts blinking **red** (fig. 6).
- Press the WPS button on the FIBER BOX X6 (+ button) for 2 sec, then press the WPS button of the Wi-Fi Box for 2 sec (fig. 3). The Wi-Fi LED (fig. 6) will start blinking white and afterwards it will turn steady. The Connection LED will start blinking green indicating that Wi-Fi Box is being configured. When the blinking stops, the configuration has finished:
- If the Connection LED is steady **green** or **orange**, your Wi-Fi Box is properly connected to Fiber Box X6
- If the Connection LED is steady **red** or blinking red, your Wi-Fi Box is poorly connected or not connected at all to the FIBER BOX X6. In this case move it closer to FIBER BOX X6 and repeat the process. Connection LED turning steady **green** or **orange** indicates the end of the connection process, however, we recommend you try to get the Connection LED to turn **green** since this ensures optimal performance.

If you are installing multiple Wi-Fi Boxes, repeat the above-mentioned process.

- excellent connection to your FIBER BOX X6
- good connexion to your FIBER BOX X6
- poor connection to your FIBER BOX X6.

### **Wired connection to the FIBER BOX X6** (fig. 3)

- Wait until the Power LED turns white (fig. 6).
- Connect the Ethernet cable to your FIBER BOX X6, then to your Wi-Fi Box.
- The LEDs (fig. 6) of your Wi-Fi Box will blink until the connection between the two devices has been established

If you are installing several Wi-Fi Boxes, repeat step 1 Installation and repeat the process.

**Note:**

 When connecting two Wi-Fi Boxes to a FIBER BOX X6, you can combine the two installation methods – wireless and wired (Fig 3).

#### **Wired connection to Non Companion modems (any modem not listed before)**

• Wait until the Power LED turns white (fig. 6).

• Connect the Ethernet cable to your modem, then to your Wi-Fi Box. The Wi-Fi Box connected to your modem serves as the primary extender.

If you are installing a second Wi-Fi Box power it on and wait till Connection LED is blinking red.

Press the WPS button on the primary Wi-Fi Box for 2 seconds, then press the WPS button of the other Wi-Fi Box for 2 seconds. Repeat the process for each additional Wi-Fi Box .

• The LEDs (fig. 6) of your Wi-Fi Box will blink until the connection between the two devices has been established.

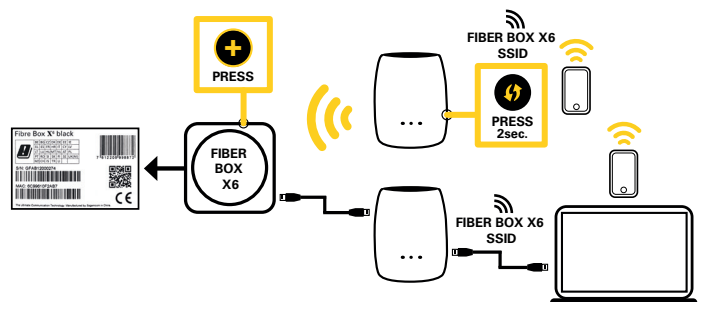

fig.3 - configuration in Companion mode

#### **Note :**

The SSID on the back of the Wi-Fi Box Extender is not used in this configuration. Use the SSID on the back of the FIBER BOX X6.

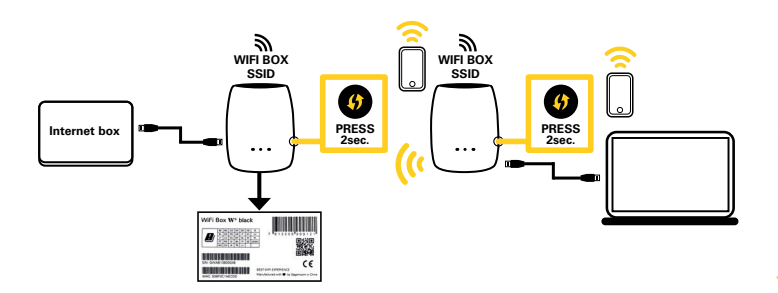

fig.4 - configuration in autonomous mode

#### **Connecting your devices to their new Wi-Fi network**

You can connect your devices to your Wi-Fi Box via cable or Wi-Fi.

#### **• Wired connection**

Connect the Ethernet cable with one of the Ethernet ports on the Wi-Fi Box Extender and your modem.

#### **• Wireless connection (FIBER BOX X6)**

If you are using a FIBER BOX X6, your device should automatically connect to your Wi-Fi Box, if it was Previously paired with your Fiber Box X6.

If not, use the Wi-Fi network name (SSID) and password displayed under your FIBER BOX X6.

If you changed the FIBER BOX X6 SSID or password using the administrator console (GUI), you will need to use the new ones.

#### **• Wireless connection (other modem)**

Select the Wi-Fi network name (SSID) and password, displayed under your primary Wi-Fi Box

#### **Note :**

If you want to reconfigure your Wi-Fi Box in autonomous mode configuration you can access the administrator console by entering http://wifi.box in a browser. You need to use the login "admin" and the password displayed under the primary Wi-Fi Box.

# **3** Troubleshooting

### **Check the LEDs**

Check the LEDs of the Wi-Fi Box (see fig. 6). If the Wi-Fi Box is operating correctly:

- the power LED is white;
- the connection LED is green or orange:
- the Wi-Fi LED is white.

If this is not the case, check whether the power cable is firmly attached and whether the Wi-Fi Box is turned on.

#### **Check the Wi-Fi function**

Check whether you receive Wi-Fi signal on your device. The name of the Wi-Fi network (SSID) corresponds to that of the FIBER BOX X6 or that of the primary Wi-Fi Box, depending on your configuration (fig. 3 or 4).

Check the connection LED. When it is turned off or blinking red, the connection to your modem has been lost and needs to be reestablished. See fig. 1 for configuration instructions.

#### **Reset the Wi-Fi Box to default settings**

In case you want to reset your Wi-Fi Box to the factory settings, press the Reset button on the back of the box with a thin, pointed object (e.g. a pin) for 5 sec.( fig.5)

We recommend you reset your Wi-Fi Box every time you reset your FIBER BOX X6 to its factory settings.

You will need to reconnect your Wi-Fi Box to the FIBER BOX X6 after every reset.

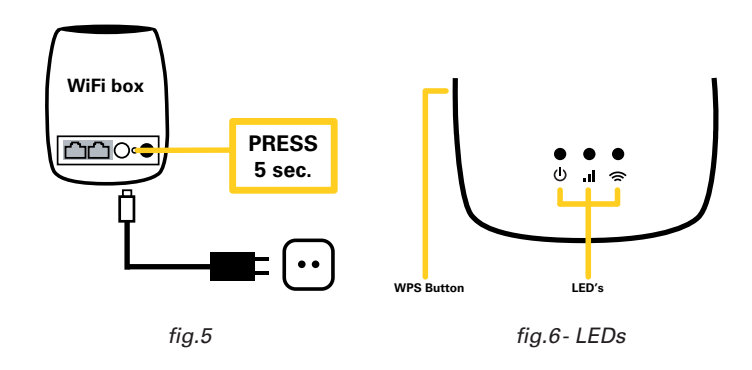

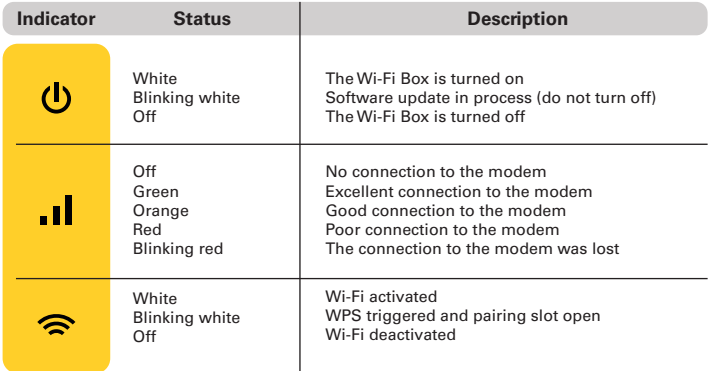

fig.7 - meaning of the LEDs

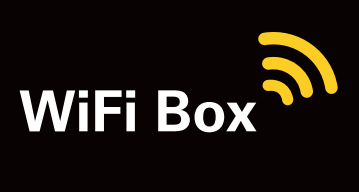